# **CI Lifecycle and the Aging Mechanism**

This chapter provides information on the CI Lifecycle application that enables you to manage the aging mechanism.

#### **This chapter includes:**

#### **Concepts**

- ➤ [The Aging Mechanism Overview on page 1](#page-0-0)
- ➤ [CI Lifecycle Overview on page 3](#page-2-0)

#### **Tasks**

- ➤ [Enable and Run the Aging Mechanism on page 3](#page-2-1)
- ➤ [Generate CI Lifecycle Data and Filter the Results on page 5](#page-4-0)

### **Reference**

- ➤ [CI Lifecycle User Interface on page 6](#page-5-0)
- ➤ [Aging Parameters on page 16](#page-15-0)

### <span id="page-0-0"></span>*<b>The Aging Mechanism – Overview*

After your system has been running for some time, previously discovered CIs may no longer exist. Such CIs should be removed from UCMDB to keep it up to date.

Discovery and Dependency Mapping (DDM) runs periodically and updates the last access time for all CIs and relationships that it discovers. This process is known as "touching," and prevents CIs and relationships that represent active components in the system from becoming deletion candidates. If DDM does not discover a CI that exists in the CMDB, the last access time is not updated, so after some predefined time (by default, 20 days) the CI becomes a deletion candidate.

Deletion candidates are reviewed and managed in the CI Lifecycle module.

If the CI remains untouched for a longer period of time (by default, 40 days), the aging mechanism deletes the CI from the system. In other words, aging deletes CIs and relationships that are no longer relevant, that is, have not been accessed for a specified period of time (by default, 40 days).

The deletion of large quantities of CIs and relationships creates a significant load for the UCMDB and database servers and can impact overall UCMDB performance. To reduce this performance impact, the aging mechanism divides the objects to be deleted into chunks. A delay between chunks lowers the database load and enables other tasks to continue working. For faster work, you can shorten the delay, but the default delay value is the recommended delay. For details, see ["Aging Parameters" on page 16](#page-15-0).

#### **Note:**

- ➤ The aging mechanism is disabled by default.
- ➤ Aging operations are run only on CIs and relationships that have **Enable Aging** set to **true**. By default, CIs and relationships added by out-of-thebox DDM patterns are created with **Enable Aging** set to **true**. This behavior can be changed in the **Enable aging** check box in DDM in the Pattern Management tab. For details, see **Enable aging** in *Discovery and Dependency Mapping Guide*.

## <span id="page-2-0"></span>*CI* Lifecycle – Overview

The CI Lifecycle application enables you to view a list of CIs and relationships that are candidates for deletion by the aging mechanism, and to initiate the aging procedure. You can also select specific CIs or relationships and postpone their deletion or mark them as deletion-proof.

For each CIT, you can set the time period before a specific CI becomes a candidate for deletion or before it is actually deleted. For details, see **Actual Deletion Period**, **Deletion Candidate Period,** and **Enable Aging** in the "Properties Dialog Box" in *Model Management*.

### <span id="page-2-1"></span>**Enable and Run the Aging Mechanism**

This task describes how to enable aging and run the aging mechanism.

This task includes the following steps:

- ➤ ["Enable Aging" on page 3](#page-2-2)
- ➤ ["First Aging Run" on page 4](#page-3-0)

### <span id="page-2-2"></span> **1 Enable Aging**

Access the Aging Status tab in the CI Lifecycle window (**Application > Universal CMDB > CI Lifecycle**). Select the **Enable Aging** check box. For details, see ["Aging Status Tab" on page 8](#page-7-0).

**Note:** When aging is turned on or off (that is, enabled or disabled), you must restart the server for the changed setting to take effect.

### <span id="page-3-0"></span> **2 First Aging Run**

After your system has been running for some time, there are probably many CIs that need deleting. You should perform this step in the procedure to keep UCMDB and the database up to date.

If the number of CIs to be deleted is greater than 10,000, a confirmation message is displayed. Choose between the following options:

➤ UCMDB divides the number of CIs and/or relationships that must be deleted into chunks (to avoid overloading the database), deletes them, and adds the information to the History database. Chunk size is determined by the value in the **Aging Chunk Size** field in the Infrastructure Settings Manager.

This is the preferred method of deletion because the History database is updated with the information and there is no server downtime.

➤ You run the database aging tool, located at **<UCMDB installation folder>\UCMDBServer\j2f\cmdb\dbscripts\dbtool.bat**. If you choose this option, you must stop the UCMDB server service.

You would choose this second option if you needed a fast system of deletion: the database aging tool is an order of magnitude faster than the aging mechanism.

**Important:** Before running this option, be aware of the following:

- ➤ You must completely shut down the server before running the tool, that is, there will be server downtime.
- ➤ No information is written to the History database.

To run the database aging tool:

- **a** Back up the UCMDB database schemas. This step is mandatory.
- **b** Run the tool in a testing environment before running it in a production environment. This step is recommended.
- **c** Stop the UCMDB server.
- **d** Run the **dbtool.bat** file from the file system.
- **e** Restart the UCMDB server.
- **f** Return to the Aging Status tab and enable aging.

### <span id="page-4-0"></span>**Generate CI Lifecycle Data and Filter the Results**

This task describes how to generate a list of CIs that are candidates for deletion, and to filter the results.

This task includes the following steps:

- ➤ ["Generate CI Lifecycle Data" on page 5](#page-4-1)
- ➤ ["Filter the CI Lifecycle Results" on page 6](#page-5-1)

### <span id="page-4-1"></span> **1 Generate CI Lifecycle Data**

To generate CI Lifecycle results for CIs or relationships, select either the **CIs** tab or the **Relationship** tab. Select the time period in which to search, using the drop-down calendars in the **From** and **To** fields, and click **Generate**. For details, see ["CI Lifecycle Window" on page 14](#page-13-0).

UCMDB displays a list of CITs that are candidates for deletion.

**Tip:** If no results are generated, try extending the time period further into the future.

### **2 Filter the CI Lifecycle Results**

To filter the CI Lifecycle data, click the **Filter** button to open the Filter dialog box. For each column by which you want to filter, select a condition from the drop-down list and fill in the value column, either by entering a value, selecting from a drop-down list, or using the calendar. Click **OK** to apply your filter.

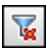

<span id="page-5-1"></span> $\Delta$ 

To clear the filter and restore the original results, click the **Clear** button**.** For details, see ["Filter Dialog Box" on page 15.](#page-14-0)

## <span id="page-5-0"></span>**R** CI Lifecycle User Interface

#### **This section describes:**

- ➤ [Aging Run Statistics Dialog Box on page 7](#page-6-0)
- ➤ [Aging Status Tab on page 8](#page-7-0)
- ➤ [CI Lifecycle Report on page 9](#page-8-0)
- ➤ [CI Lifecycle and Relationship Tabs on page 11](#page-10-0)
- ➤ [CI Lifecycle Window on page 14](#page-13-0)
- ➤ [Filter Dialog Box on page 15](#page-14-0)

# <span id="page-6-0"></span>**Aging Run Statistics Dialog Box**

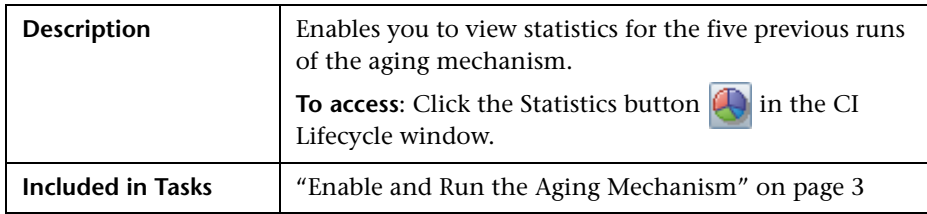

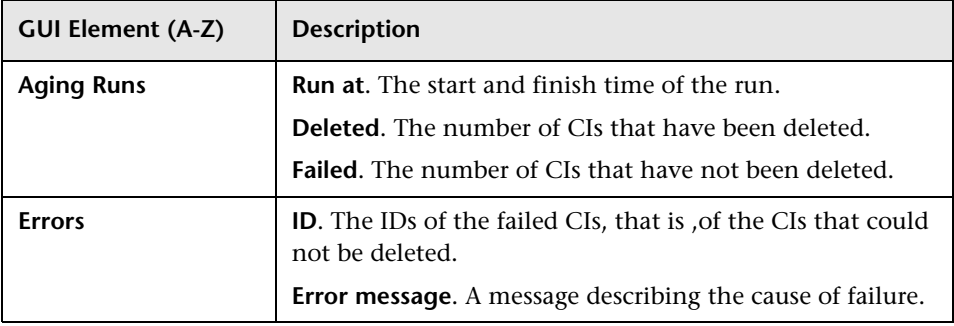

## <span id="page-7-0"></span>**Aging Status Tab**

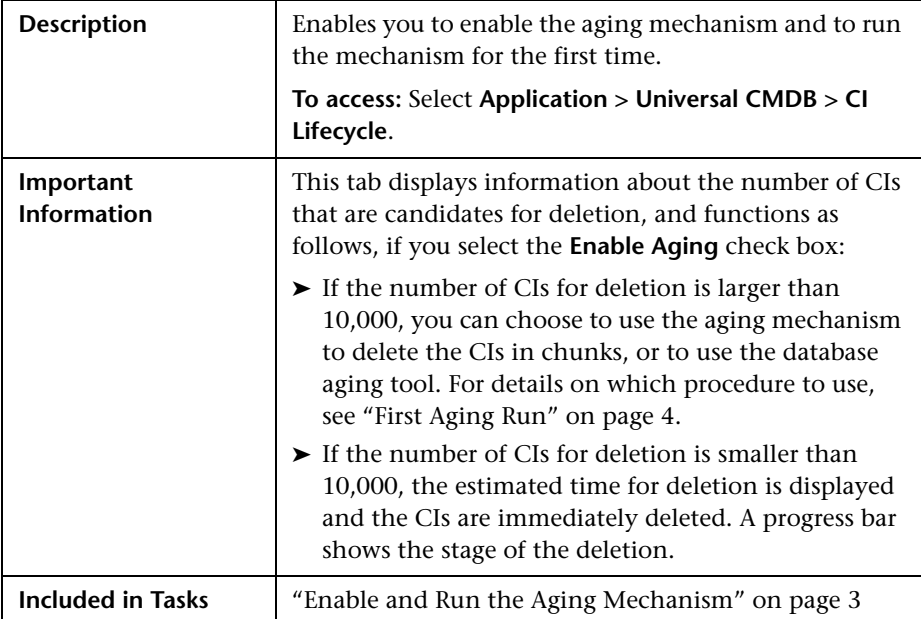

The following elements are included (unlabeled GUI elements are shown in angle brackets):

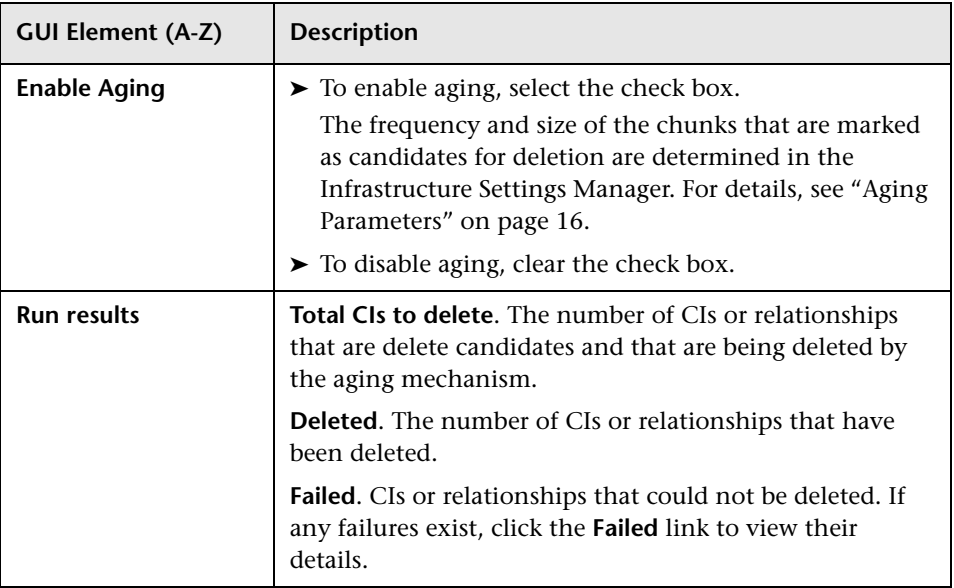

## <span id="page-8-0"></span>**CI Lifecycle Report**

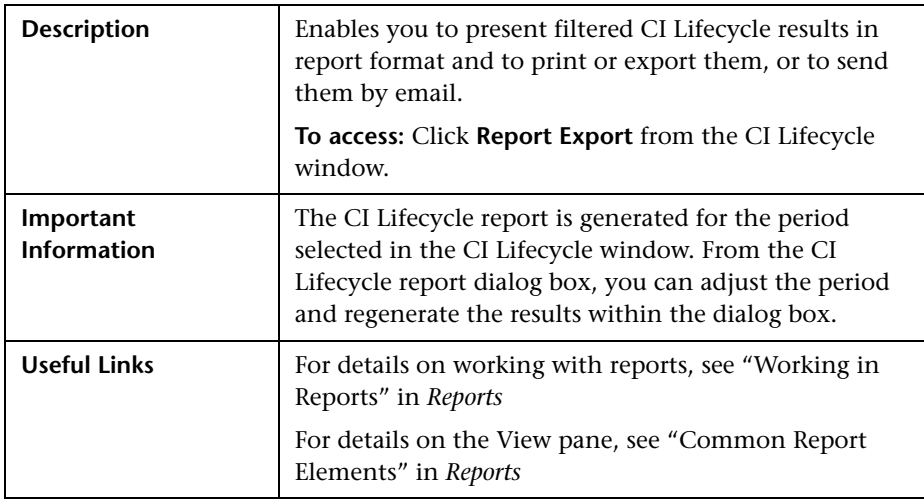

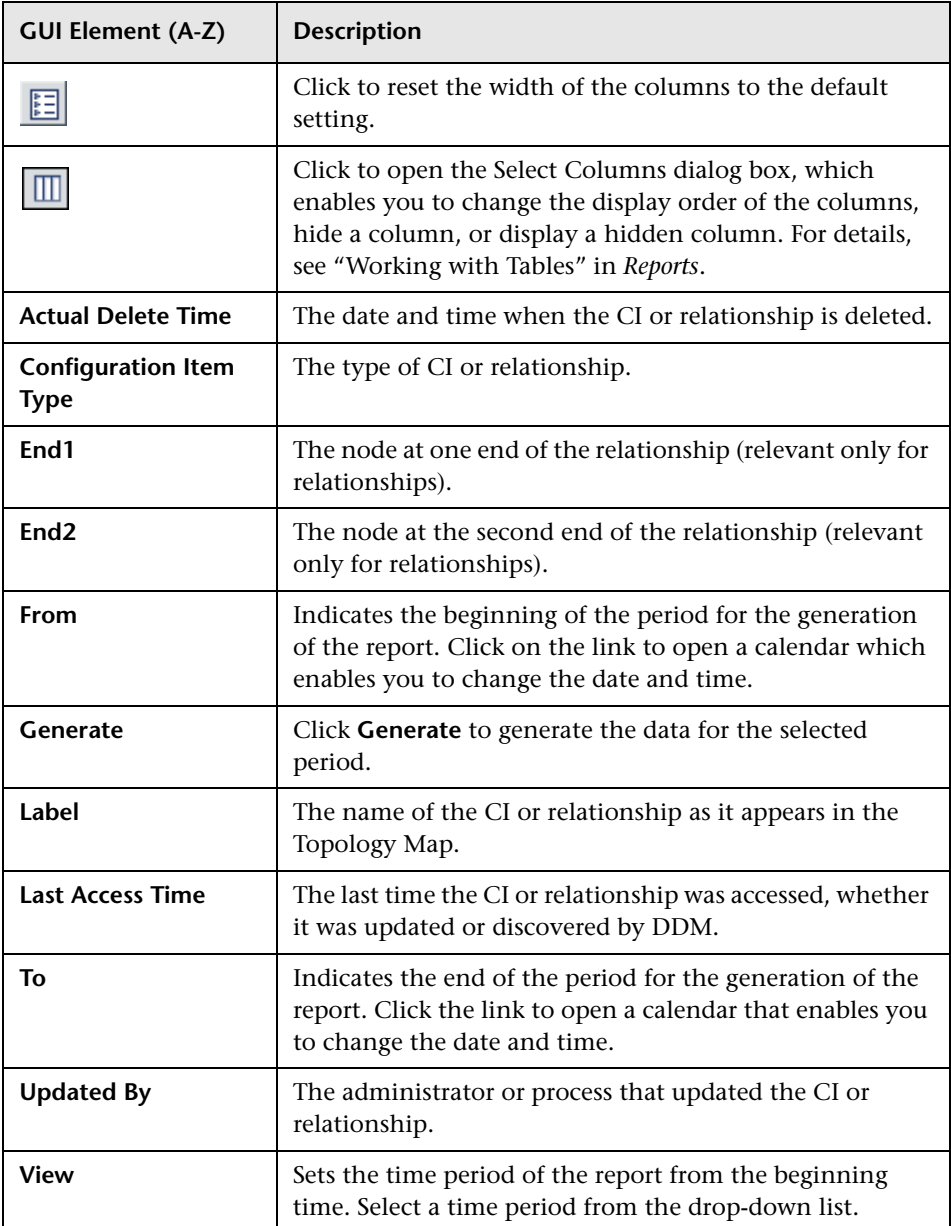

# <span id="page-10-0"></span><sup>2</sup> CI Lifecycle and Relationship Tabs

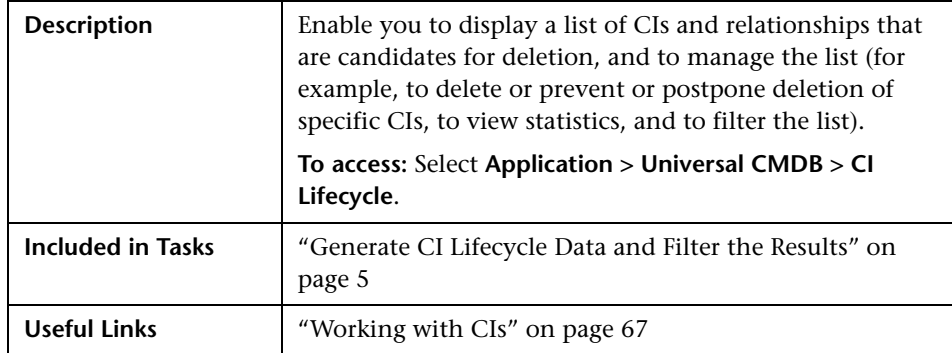

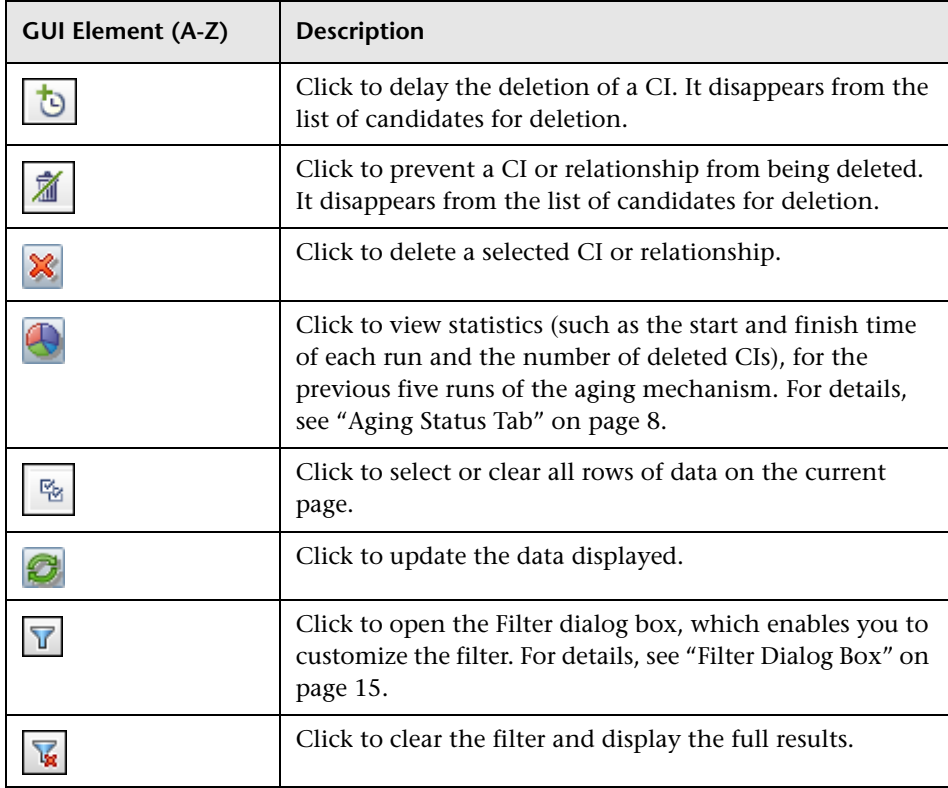

#### **CI Lifecycle and the Aging Mechanism**

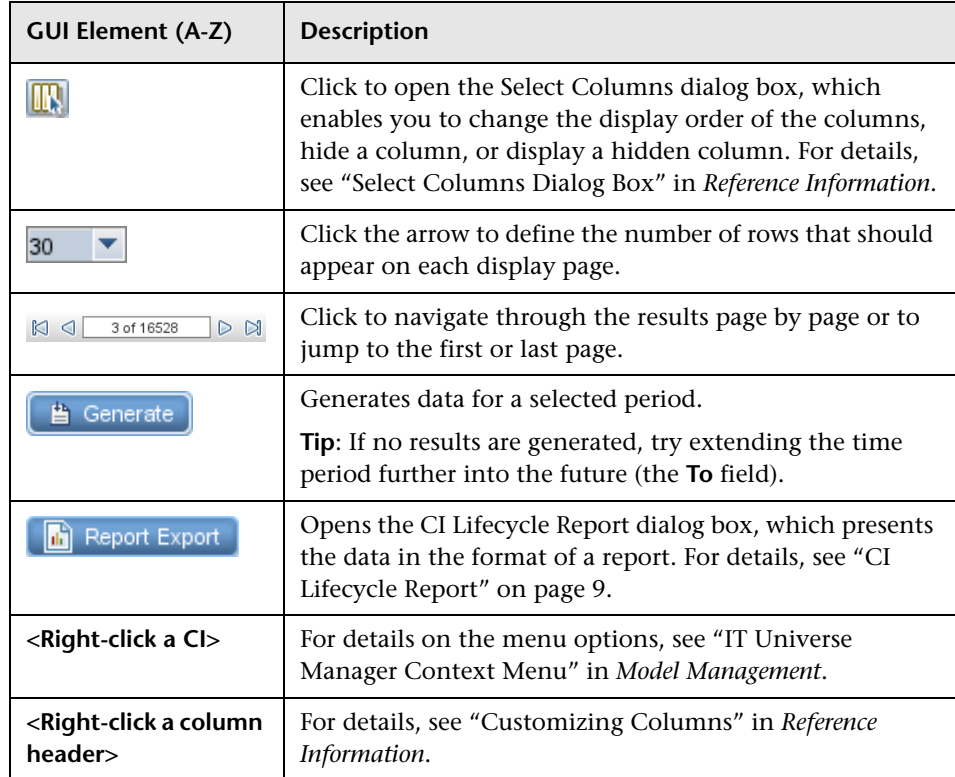

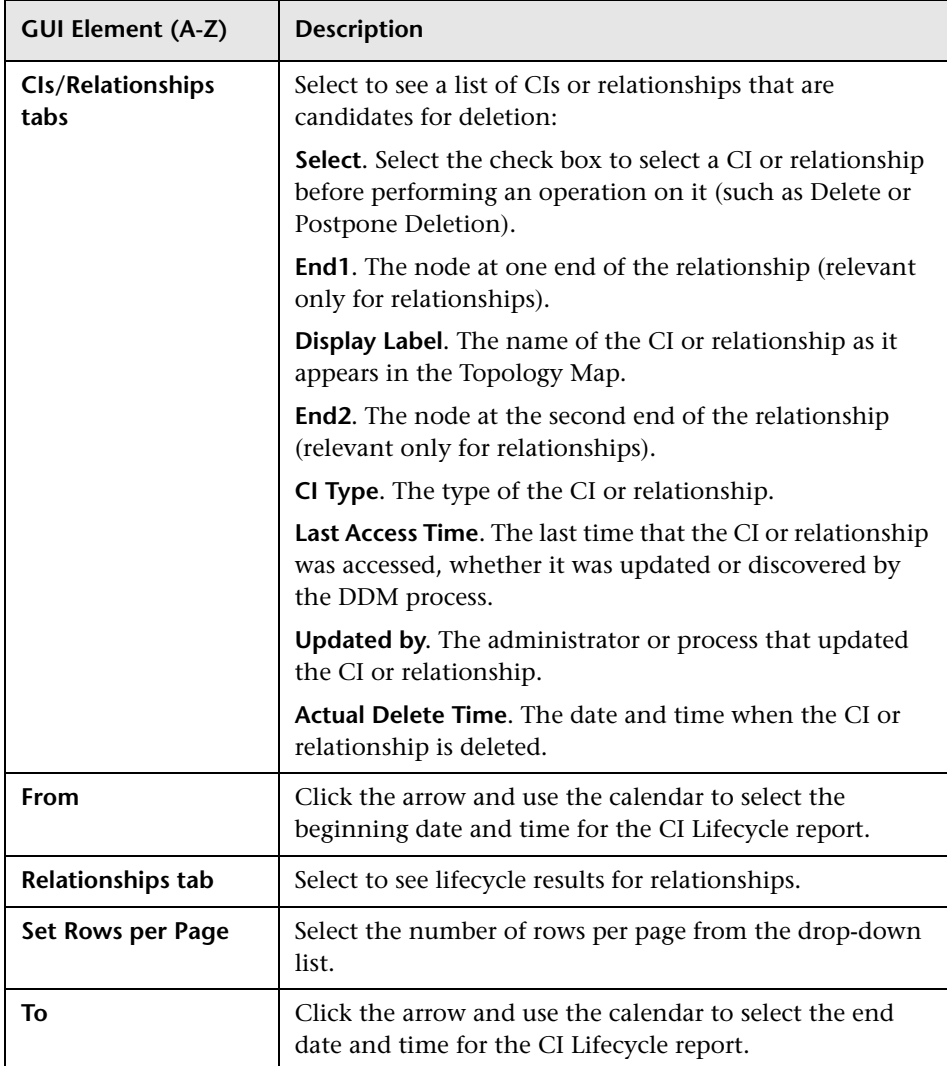

## <span id="page-13-0"></span>**CI Lifecycle Window**

![](_page_13_Picture_129.jpeg)

## <span id="page-14-0"></span>**Filter Dialog Box**

![](_page_14_Picture_103.jpeg)

![](_page_14_Picture_104.jpeg)

### <span id="page-15-0"></span>**Aging Parameters**

Aging parameters are defined in the Infrastructure Settings Manager (**Admin > Platform > Setup and Maintenance > Infrastructure Settings**):

- ➤ **Aging Chunk Size**. The number of CIs or relationships that are sent to the aging mechanism at one time. The default is 1,000.
- ➤ **Aging Scheduler Hour of the First Run.** Defines at what time aging first runs after server startup (for example, 02=2:00 AM).
- ➤ **Aging Scheduler Interval.** Defines the interval between runs. If Aging Time Unit  $=$  days, the interval value is days; if Aging Time Unit  $=$  hours, the interval value is hours.
- ➤ **Aging Time Unit.** The default is days. (The hours option is provided to enable convenient verification checks of specific CIs.)
- ➤ **Delay Between Chunks in Milliseconds**. The period between one chunk being deleted by the aging mechanism and the next chunk being sent to the aging mechanism to be deleted. The default is 30 seconds, that is, 30,000 milliseconds.
- ➤ **Threshold for running storage optimization**. The threshold for running storage optimization during the aging operations (for example, each N deleted CIs). As database operations could take considerable time (several minutes), this option enables the technical organization of the schema to reduce this time.

© Copyright 2009 Hewlett-Packard Development Company, L.P.